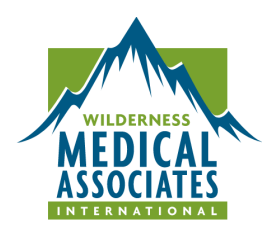

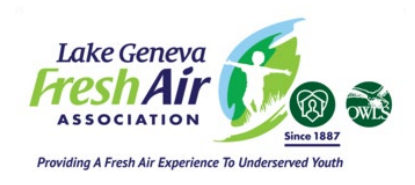

## WFR CLASS INFO SHEET

*Wilderness Medical Associates now uses an education platform called Moodle for precourse paperwork and post-course evaluations and PDF certifications. The following steps will guide you through creating an account and enrolling into your course. Please visit our [Moodle Help page](https://u34933093.ct.sendgrid.net/ls/click?upn=xaQZXEKWwakcA-2FPmaMz-2BbX7xfpJFJcNVuUSI16sokPrVD6d-2BO4KaSbSFA-2BRSnYDzqlzMT-2B9MLgw5LX-2Fx6lkPXA-3D-3DUpPj_YGxDVCL-2B2iO1uwvjRjo0tjAPNM2EA9TGnPsp-2ByRrn4FLRIX2lRmC68SQ3YRSPsDVQMyHq5ROceYuho1q7Lq7YqaXdYAsA9ztpK-2FB620IB56eQJlAzlqqgXuCj7dmNdpbPqY7A7f5IDgVP6OFi1M8SKpVBbw2mvd63-2Bt40dJSjtNlU-2Fy57SmdbuQYeyT9cyLzNRQ2aq1hwwsCFmiADdkcqg-3D-3D) for more assistance.*

## **Step 1 (NEW): Click on this enrollment link or copy it and paste it into a web browser:** [https://courses.wildmed.com/login/index.php?enrollkey=34006](https://u34933093.ct.sendgrid.net/ls/click?upn=xaQZXEKWwakcA-2FPmaMz-2BbbWUJWQypM95b-2B6vknS4JjRMFUJx7hKjsHG3XK-2BWjCSnQhdj7GUsCtxAVdlUoTj5TvEX53roFxgk0PeOuAtX46Y-3DBuhp_YGxDVCL-2B2iO1uwvjRjo0tjAPNM2EA9TGnPsp-2ByRrn4FLRIX2lRmC68SQ3YRSPsDV9gsdbBMudO7pzfxm0OCO7WU5IPzaGvAIEH9vaibsegdqvXOzEnPmHpBshT8uOmDfbjvb4lGiHCUWlqCwUCoCqQelnEeco3xMpCZH-2FU4CnE9mqCGLJ6DGDi1lrj0EP3a6lg1XWBipLiBX1PKyF04UtA-3D-3D)

- **Existing users**, sign in using your WMA Moodle login information. The 'enrollment key' will be entered automatically. When you click 'Log in', you will be automatically enrolled in your upcoming course. If the enrollment key does not populate, enter 34006.
- **New users**, click 'Create new account' and follow the directions on the New Account page. The 'enrollment key' will be entered automatically. You will be automatically enrolled in your upcoming course when your account is created. If the enrollment key does not populate, enter 34006. **Note: The enrollment link above is for enrollment only. Once enrolled, please use [https://courses.wildmed.com/login/index.php](https://u34933093.ct.sendgrid.net/ls/click?upn=xaQZXEKWwakcA-2FPmaMz-2BbbWUJWQypM95b-2B6vknS4JjRMFUJx7hKjsHG3XK-2BWjCSn5N7UgD-2FO5P3kgZg-2FzthFcQ-3D-3DgU5G_YGxDVCL-2B2iO1uwvjRjo0tjAPNM2EA9TGnPsp-2ByRrn4FLRIX2lRmC68SQ3YRSPsDVdZs1NkML-2F6wKkyUoEtNWUoiyLzmzt7UMJSncC-2FbbsXNrup53a3PkvJJur2n93-2BeqbBIHjw2xZe-2FpdB7BORCgbbkzfADXgvZ2OxP4hpo2DAWeauScziAxiZhxZSNKMnqPoX-2B9x5VU-2BWi5BMyTjrtTXw-3D-3D) to log in and access your course via the Dashboard. Step 2: Complete the Start Here and Course Paperwork Sections.** Complete these sections as directed in your course. Please review the Start Here section and complete all items in the **Required Pre-Course Paperwork** section to unlock additional pre-course work, if applicable.

**After Your Course: Course Evaluation & WMA Certification Card**. Once you have completed your course, you can 1) complete a course evaluation and 2) generate a PDF copy of your WMA certification. Both are located in the **Course Evaluation and Electronic Certification section**.

As a reminder, this email is meant only to communicate information about Moodle. Please refer to your course booking email for information regarding ordering course materials, requesting certification cards prior to your class, closing a course, and other support provided by the WMA office.

We hope that your course goes well in every respect. Thank you for your excellent work and the important role you play in making WMA the leading provider of high quality, wilderness medical education. We are proud to be moving WMA forward together.

Sincerely,

The WMA HQ Team